# **Guia de Procedimentos do Conhecimento de Transporte Eletrônico**

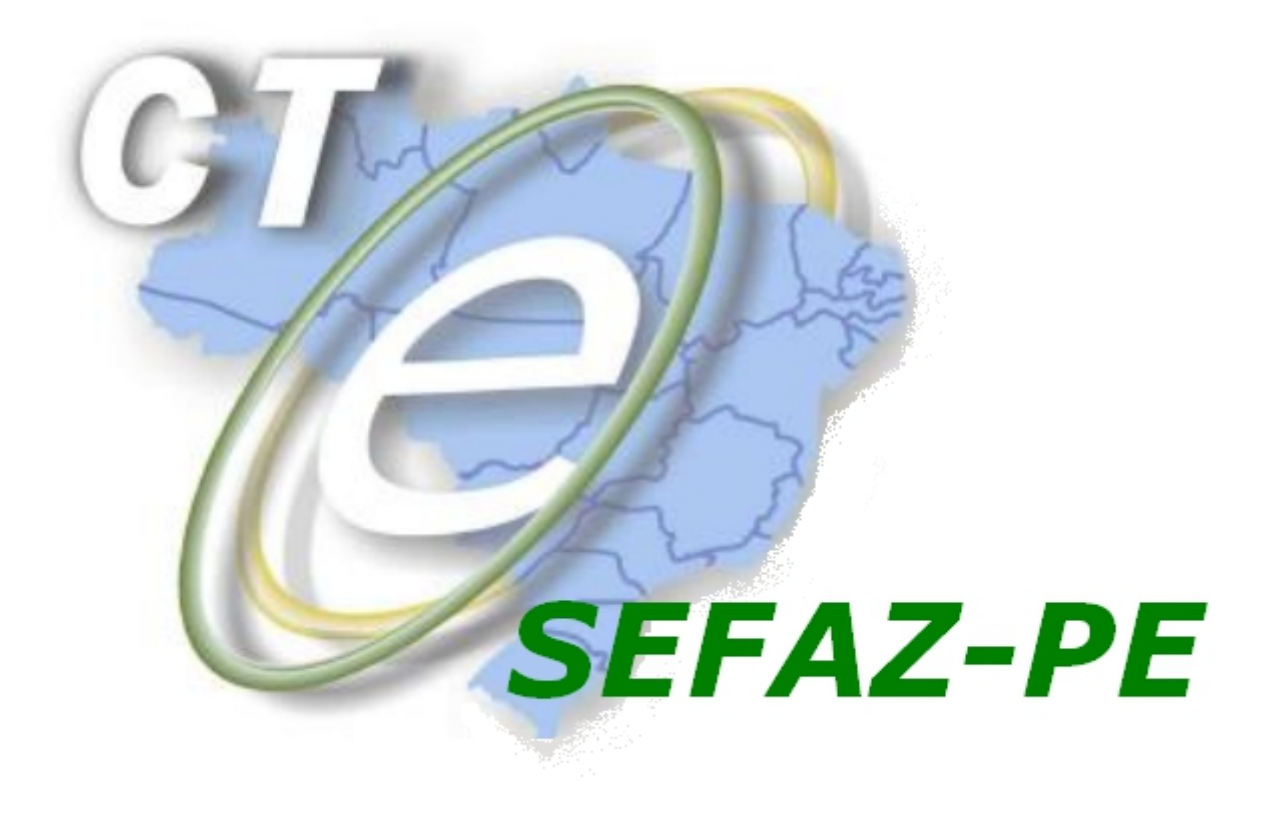

**Versão 2.00 (Atualizado em Janeiro/2015)**

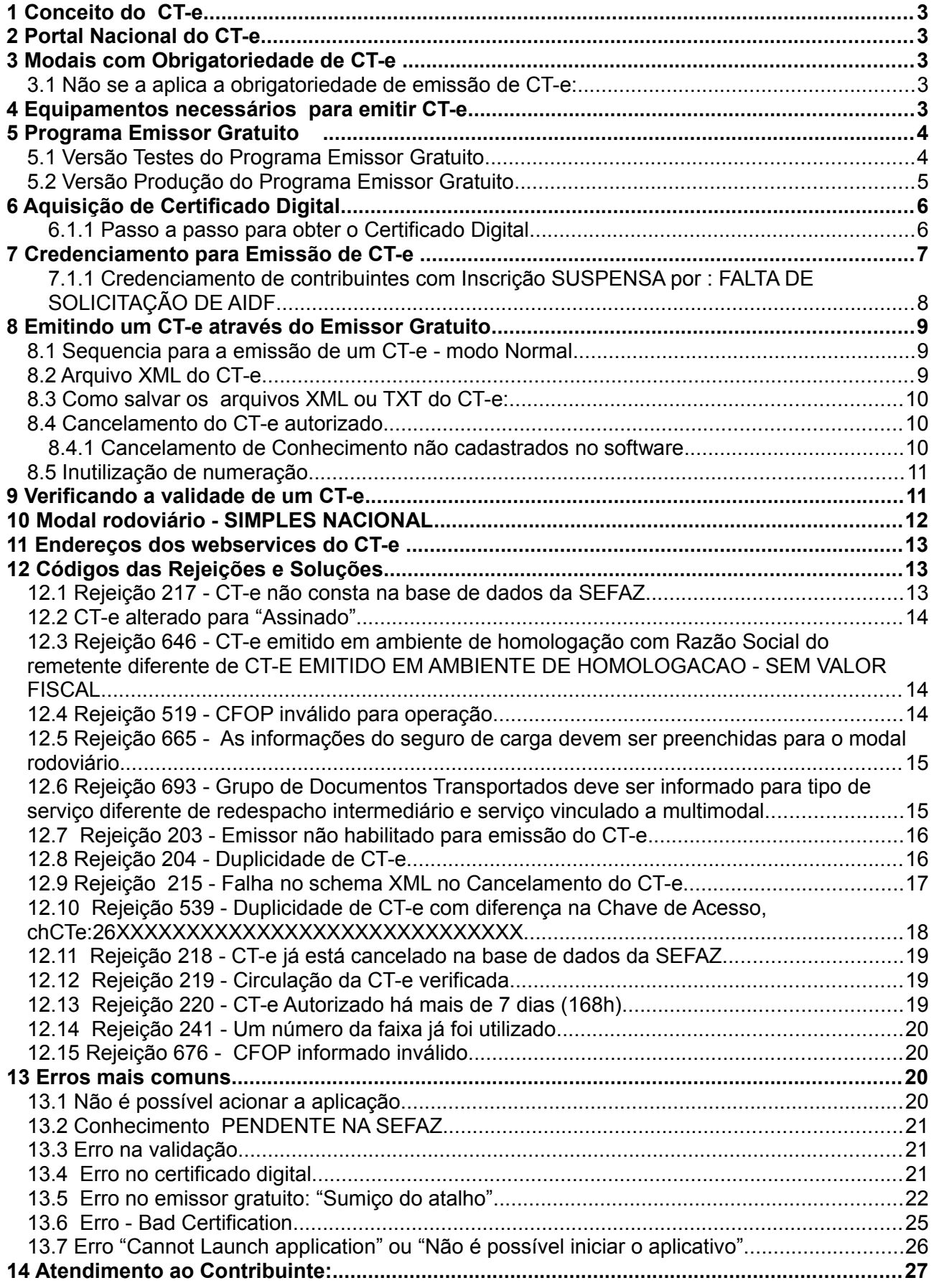

#### **Apresentação**

Este documento descreve o processo e as fases de emissão de Conhecimento de Transporte Eletrônico para os contribuintes de ICMS, estabelecidos no Estado de Pernambuco, de uma forma simplificada desde a verificação de sua obrigatoriedade até a emissão em fase de Produção (emissão de conhecimentos com validade jurídica) do CT-e.

E faz algumas observações sobre erros mais comuns na emissão do CT-e.

# <span id="page-2-4"></span>**1 Conceito do CT-e**

 O projeto do Conhecimento de Transporte Eletrônico (CT-e) é coordenado pelo ENCAT (Encontro Nacional dos Administradores e Coordenadores Tributários Estaduais) e desenvolvido em parceria com a Receita Federal do Brasil e tem como finalidade a alteração da sistemática atual de emissão do Conhecimento de Transporte em papel, por conhecimento de transporte eletrônico, com validade jurídica para todos os fins.

Tem como objetivo a implantação de um modelo nacional de documento fiscal eletrônico que venha substituir a sistemática atual da emissão em papel, dos seguintes documentos fiscais:

- I Conhecimento de Transporte Rodoviário de Cargas, modelo 8
- II Conhecimento de Transporte Aquaviário de Cargas, modelo 9
- III Conhecimento Aéreo, modelo 10
- IV Conhecimento de Transporte Ferroviário de Cargas, modelo 11
- V Nota Fiscal de Serviço de Transporte Ferroviário de Cargas, modelo 27

VI - Nota Fiscal de Serviço de Transporte, modelo 7, quando utilizada em transporte de cargas.

VII - Conhecimento de Transporte Multimodal de Cargas - CTMC, modelo 26 (acrescentado através do Ajuste SINIEF 26/13, efeitos a partir de 01.02.14)

# <span id="page-2-3"></span>**2 Portal Nacional do CT-e**

#### www.cte.fazenda.gov.br

#### **3 Modais com Obrigatoriedade de CT-e**

<span id="page-2-2"></span>A obrigatoriedade da emissão de CT-e está descrita nos [AJUSTE SINIEF 09/07.](http://www1.fazenda.gov.br/confaz/confaz/ajustes/2007/AJ_009_07.htm)

Os modais aeroviário, ferroviário , aquaviário , dutoviáro e rodoviário estão obrigados a serem emitidos em forma eletrônica

#### **3.1 Não se a aplica a obrigatoriedade de emissão de CT-e:**

<span id="page-2-1"></span>Caso o contribuinte seja do Regime Micro-Empreendedor Individual (MEI) ,

NÃO ESTÁ OBRIGADO A EMISSÃO DE CT-e, mas não há impedimento legal para que o contribuinte seja emissor de CT-e.

# <span id="page-2-0"></span>**4 Equipamentos necessários para emitir CT-e**

- Computador com acesso à internet
- Impressora compatível para impressão do DACTE
- $\triangleright$  Certificado Digital
- ▶ Programa Emissor de Emissão de CT-e

O contribuinte pode optar por usar software próprio.

Não é necessário homologar o software pela SEFAZ-PE, pois é de responsabilidade do contribuinte a emissão do CT-e. Outra opção é a utilização do Programa Emissor Gratuito disponibilizado nacionalmente pelo estado de São Paulo.

#### <span id="page-3-1"></span>**5 Programa Emissor Gratuito**

 O Programa Emissor Gratuito foi desenvolvido pelo estado de São Paulo, de acordo com o Manual de Orientação do Contribuinte, e disponibilizado nacionalmente.

O seu código fonte e alterações de versão são controlados e gerenciados pela equipe técnica da SEFAZ-SP.

A SEFAZ-PE não tem gerência sobre o processo. A equipe de atendimento da SEFAZ poderá identificar e apresentar possíveis soluções e procedimentos para problemas conhecidos ou repassá-los caso ainda estejam sem solução à equipe técnica da SEFAZ-SP.

Em casos de problemas cuja solução não seja conhecida pela SEFAZ-PE, será acionada a SEFAZ-SP, para a solução do problema, tanto a VERSÃO TESTES quanto a VERSÃO PRODUÇÃO.

 Programa Emissor Gratuito – Acesse o link abaixo <http://www.cte.fazenda.gov.br/listaConteudo.aspx?tipoConteudo=a1TJ0EEGpl8=>

#### **5.1 Versão Testes do Programa Emissor Gratuito**

<span id="page-3-0"></span>Pra acessar a página do Emissor Gratuito versão Testes – Acesse o link abaixo:

<http://www.emissorctehom.fazenda.sp.gov.br/>

A versão de Testes do Programa Emissor Gratuito , serve para o usuário se adaptar ao modo de emissão do CT-e,

Neste ambiente, os CT-e emitidos NÃO possuem validade jurídica. A numeração utilizada, não deve ser contabilizada para os CT-e emitidos em ambiente de produção.

Observações: a versão do SCHEMA 1.03 do CT-e não é válida desde 02/05/2012

a versão do SCHEMA 1.04do CT-e não é válida desde 02/06/2014.

#### **Deverá ser efetuado o download para a versão 2.00 do CT-e,**

Ao efetuar o download será criado um atalho no Desktop do Computador

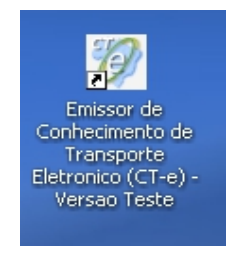

Ao instalar o emissor gratuito, inclua os dados da empresa.

Observar que o programa possui o Menu Ajuda, com as informações dos campos do programa Emissor.

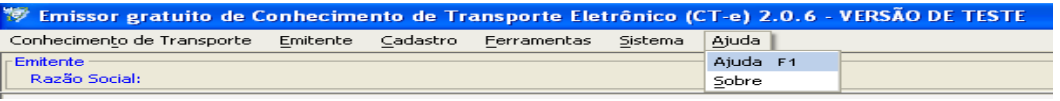

- Clicando em Ajuda F1 ,constam as informações de todos os campos do Programa Emissor
- > Clicando em Sobre, informar qual a versão do programa

**Importante**: Para a emissão dos testes, deve ser colocada na razão social do: Remetente, Destinatário, Recebedor e Expedidor a expressão: **CT-E EMITIDO EM AMBIENTE DE HOMOLOGACAO - SEM VALOR FISCAL** As letras são maiúsculas, observar os espaços entre HOMOLOGACAO - SEM VALOR FISCAL, escrever HOMOLOGACAO sem: til (~) e cedilha (Ç)

## **5.2 Versão Produção do Programa Emissor Gratuito**

<span id="page-4-0"></span>Para acessar a página do Programa Emissor Gratuito Versão Produção – Acesse o link:

<http://www.emissornfe.fazenda.sp.gov.br/>

Observações: a versão do SCHEMA 1.03 do CT-e não é válida desde 02/05/2012 .

a versão do SCHEMA 1.04 do CT-e não é válida desde 02/06/2014.

#### **Deverá ser efetuado o download para a versão 2.00 do CT-e,**

.Ao efetuar o download será criado um atalho no Desktop do Computador

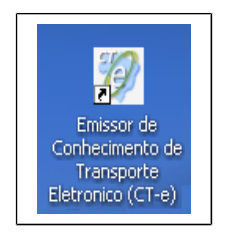

Ao instalar o emissor gratuito, inclua os dados da empresa.

Observar que o programa possui o Menu Ajuda, com as informações dos campos do programa Emissor

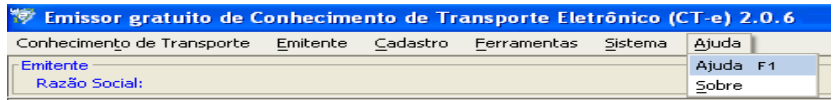

>Clicando em Ajuda F1 ,constam as informações de todos os campos do Programa Emissor

>Clicando em Sobre , informar qual a versão do programa

A numeração deverá iniciar do 000.000.001, não deve ser considerada a numeração utilizada no

Programa Emissor versão Testes.

O emissor gratuito não foi idealizado para trabalhar em rede. Além disso, ele é monousuário.

ATENÇÃO! VERIFICAR SE ESTÁ USANDO A VERSÃO CORRETA PARA SEU PROPÓSITO! MUITOS CONTRIBUINTES CONFUNDEM E USAM VERSÃO DE TESTE QUANDO DEVERIAM ESTAR USANDO A DE PRODUÇÃO E VICE-VERSA.

ATENÇÃO ! Verifique se os requisitos de hardware e software estão sendo atendidos antes de instalar.

#### **Requisitos de Sistema:**

Processador: Pentium III ou AMD K6 450 Megahertz ou superior Memória RAM: 256 Megabytes ou superior (512 Megabytes recomendado) Espaço em disco: 98 Megabytes (Java - JRE 6) + 30 Megabytes (Software Emissor CT-e)

#### **Sistemas Operacionais**

Windows 2000 (SP4+), Windows XP (SP1 SP2), Vista, Windows 2003 Red Hat Linux, SUSE Linux, JDS Solaris SPARC, Solaris x86

#### **Impressora**

Recomendamos a utilização de Impressora a laser.

\* ATENÇÃO ! Esta configuração pode ser alterada pela SEFAZ-SP a qualquer tempo. Favor conferir no site acima.

#### <span id="page-5-1"></span>**6 Aquisição de Certificado Digital**

O CT-e tem a sua validade jurídica garantida pela assinatura digital (através de certificado digital do emitente no padrão ICP Brasil, que dá, ao documento, a certeza de sua integridade e de sua autoria) e pela autorização de uso pela administração tributária da unidade federada do contribuinte, antes da ocorrência do fato gerador.

Para emitir os CT-e em Ambiente de Testes e em Ambiente de Produção é necessária a aquisição do certificado digital.

Para possuir uma assinatura digital é necessária a aquisição de um certificado digital junto às Autoridades Certificadoras que oferece, além da assinatura digital, outras funcionalidades como a identificação do usuário e o controle de acesso de forma mais segura e eficiente que o sistema de senhas.

#### <span id="page-5-0"></span>**6.1.1 Passo a passo para obter o Certificado Digital**

Confira o passo a passo de como obter o certificado digital que pode ser usado tanto para emitir o CT-e, como em outras aplicações que demandem esse mecanismo de segurança:

Escolher uma [Autoridade Certificadora \(AC\)](http://www.iti.gov.br/twiki/bin/view/Certificacao/EstruturaIcp) da ICP-Brasil.

Solicitar no próprio portal da internet da AC escolhida a emissão de certificado digital de pessoa física jurídica (ex: e-CNPJ). Os tipos mais comercializados são: A1 (validade de um ano – armazenado no computador) ou A3 (validade de até três anos – armazenado em cartão ou token criptográfico). A AC também pode informar sobre aplicações, custos, formas de pagamento,

equipamentos, [documentos necessários,](http://www.iti.gov.br/twiki/bin/view/Noticias/Documentos) e demais exigências;

Depois da solicitação, a AC vai confirmar o pedido, em geral via e-mail, e encaminhará os contatos da Autoridade de Registro (AR) mais próxima do cliente, para que seja agendada uma visita presencial, quando o interessado levará os documentos e será identificado. Quem escolher o certificado tipo A3 poderá receber na própria AR o cartão ou token com o certificado digital.

Aguardar uma notificação da AC para baixar o certificado.

#### <span id="page-6-0"></span>**7 Credenciamento para Emissão de CT-e**

 Segundo o Ajuste SINIEF 09/07 , cláusula quarta "Para emissão do CT-e, o contribuinte deverá solicitar, previamente, seu credenciamento na unidade federada em cujo cadastro de contribuinte do ICMS estiver inscrito."

 No Estado de Pernambuco a forma de credenciamento deverá ser feita através da **ARE VIRTUAL** conforme instruções abaixo:

**a) Solicitar credenciamento em Ambiente de Homologação e Ambiente de Produção** Este credenciamento deverá ser solicitado através da **ARE VIRTUAL** [www.sefaz.pe.gov.br](http://www.sefaz.pe.gov.br/)

- **ARE VIRTUAL**
- **Tributário**
- **NF-e/CT-e/ DOCUMENTOS FISCAIS ELETRÔNICOS (DFE)**
- **CREDENCIAR CONTRIBUINTE COMO EMISSOR DE DOCUMENTO FISCAL ELETRÔNICO**

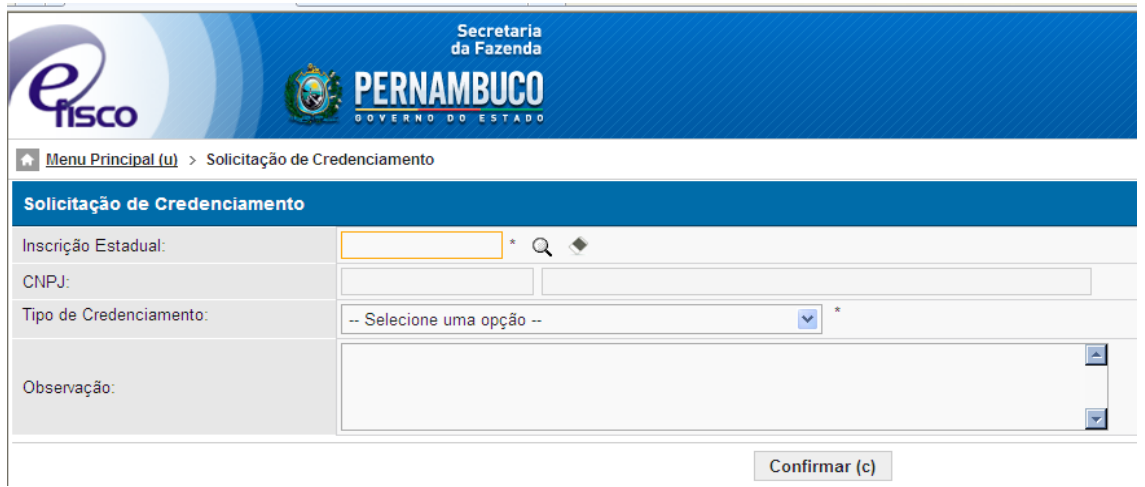

Preencha o número da Inscrição Estadual

- Tipo de Credenciamento :
	- 61 Cte Ambiente de Homologaçao Conhec. Transp. Eletr.
	- 62 Cte Ambiente de Producao Conhec. Transp. Eletronico
- Observação: Informar o motivo da solicitação do credenciamento, se de forma voluntária ou por obrigatoriedade.

\*Após a solicitação do Credenciamento 61, efetue a solicitação do credenciamento 62

O credenciamento em Ambiente de Homologação será DEFERIDO AUTOMATICAMENTE, porém o contribuinte estará apto à emissão dos testes de CT-e em até 24h, devido ao sincronismo dos sistemas ARE VIRTUAL X CT-e.

Após o prazo máximo de 24h do deferimento do credenciamento, a empresa deverá realizar os

testes do CT-e, (verificar no **item 4** como efetuar o download do Programa Emissor Gratuito) em ambiente de teste, estes CT-e emitidos **NÃO** terão validade jurídica.

## **b)Emitir 10 CT- e (no mínimo) em Ambiente de Teste** .

O contribuinte terá que emitir 10 CT-e em Ambiente de Testes, para obter o credenciamento em Ambiente de Produção. Porém, o contribuinte poderá fazer quantos testes sejam necessários para um melhor aprendizado na utilização da emissão do CT-e, a fim de evitar erros no Ambiente de Produção.

Obsevação: Teste significa que o CT-e deve constar AUTORIZADO

Para consultar se os testes foram transmitidos corretamente, verificar a informação da **autorização de uso**, ou consultar a chave de acesso da CT-e no ambiente de homologação.

#### [www.sefaz.pe.gov.br](http://www.sefaz.pe.gov.br/)

- $\triangleright$  Serviços
- Conhecimento de Transporte
- [CONSULTAS HOMOLOGAÇÃO \( sem efeito fiscal\)](https://www.sefaz.pe.gov.br/Servicos/nota-fiscal-eletronica/Paginas/consultas-ambiente-de-homologacao.aspx)
- Inserir a chave de acesso da CT-e

 Inserir a chave de acesso e verificar as informações do CT-e emitido inclusive a autorização de uso no campo específico.

 Visualizar Autorização de Uso. Lembramos que os CT-e visualizados no ambiente de homologação NÃO tem valor fiscal, estes testes servem para a adequação do sistema de emissão de CT-e.

#### **a) Deferimento do Credenciamento EM AMBIENTE DE PRODUÇÃO.**

#### **Após a conclusão dos 10 testes, tendo o contribuinte efetuado a Solicitação 62, terá deferido o credenciamento em até 24h do horário do último teste.**

Informamos que a numeração dos CT-e em Ambiente de Produção, deve-se iniciar da 000.000.001, não deverá ser considerada a numeração utilizada na versão de testes.

#### **7.1.1 Credenciamento de contribuintes com Inscrição SUSPENSA por : FALTA DE SOLICITAÇÃO DE AIDF**

#### <span id="page-7-0"></span>**ATENÇÃO:**

Contribuinte SUSPENSO por falta de AIDF e que opte em se credenciar para CT-e, deverá solicitar o credenciamento descrito no item 6.a) e realizar os 10 testes.

Constatados os 10 testes efetuados em Ambiente de Testes, e não havendo nenhum outro impedimento no cadastro do contribuinte, será concedido o Credenciamento em Ambiente de Produção do CT-e no prazo máximo de 24h após a data desta solicitação.

## **Não é necessário o envio dos DACTE, por e-mail**

Após este credenciamento, o contribuinte deverá emitir os seus conhecimentos apenas de modo eletrônico (CT-e).

Informamos que o credenciamento é efetuado de forma automatizada, portanto, verificar as instruções para que o credenciamento seja deferido corretamente. O contribuinte poderá verificar o deferimento do credenciamento através da ARE VIRTUAL com o número de protocolo fornecido no momento da solicitação.

Ao adquirir o credenciamento em Fase de Produção, o contribuinte continua com o Credenciamento em Ambiente Homologação disponível podendo utilizá-lo sempre que o desejar ou necessitar. São situações comuns de uso do ambiente de homologação após o credenciamento em produção:

- Testar novo sistema de emissão;
- Testar novas funcionalidades;
- Testar novas versões de SCHEMA da CT-e.

# <span id="page-8-2"></span>**8 Emitindo um CT-e através do Emissor Gratuito**

O processo de autorização da CT-e é basicamente:

- 1. Geração dos arquivos do CT-e (em formato XML) por parte do contribuinte com assinatura digital;
- 2. Criação de lote com até 50 arquivos;
- 3. Transmissão deste lote para a SEFAZ;
- 4. A SEFAZ envia um recibo dando ciência ao contribuinte que recebeu o lote Após isso, é encerrada a conexão;
- 5. A SEFAZ processa os arquivos e guarda permanente os dados CT-e autorizados e denegados;
- 6. De posse do recibo e após um tempo definido pelo Manual de Orientação, o contribuinte transmite uma consulta indagando pelo resultado do processamento do lote.

A SEFAZ informa se a conhecimento foi autorizado, se foi denegado ou se houve alguma rejeição.

#### <span id="page-8-1"></span>**8.1 Sequencia para a emissão de um CT-e - modo Normal**

Seguindo os conceitos do Software sobre o CT-e, o usuário deverá, para emitir um CT-e:

- 1. Criar um novo CT-e ou importar um CT-e;
- 2. Selecionar Forma de Emissão : Normal
- 3. Preencher todos os campos necessários;
- 4. Salvar o documento;
- 5. Validar;
- 6. Assinar o CT-e Com o certificado digital;
- 7. Transmitir o CT-e para a SEFAZ utilizando o certificado digital;
- 8. Aguardar o processamento do CT-e na SEFAZ. O Software irá informar quando concluir a busca pelos retornos da SEFAZ;
- 9. Após a autorização do CT-e, imprimir o DACTE para permitir o transporte da mercadoria.

**Atenção !** O DACTE só deve ser impresso após a autorização de uso. O protocolo de autorização é um campo **obrigatório** na impressão do DACTE e é gerado no momento da autorização.

#### <span id="page-8-0"></span>**8.2 Arquivo XML do CT-e**

Os CT-e emitidos em Ambiente de Produção deverão ser devidamente arquivadas pelo contribuinte.

A RFB (Receita Federal do Brasil) **DISPONIBILIZA OS ARQUIVOS DAS CT-E PARA O CONTRIBUINTE emitente, desde que com o certificado digital e com a chave de acesso do CT-e.**

## **8.3 Como salvar os arquivos XML ou TXT do CT-e:**

- <span id="page-9-2"></span>O emissor gratuito permite salvar/exportar os arquivos em dois formatos:
- 1. TXT (Arquivo texto)

2. XML (Arquivo EXtensible Markup Language no formato e estrutura definido pelo projeto Conhecimento de Transporte Eletrônico) . O arquivo XML poderá ser exportado (salvo) se o CT-e estiver em situação assinado, autorizado, denegado ou cancelado

## **Exportação em XML:**

Apenas CT-e em situação assinado, autorizado, denegado ou cancelado poderão ser exportados em arquivo XML, qualquer outra situação será impedida de exportar em XML.

Caso existam cancelamentos dentre os CT-e exportados, poderão ser gerados mais arquivos XML do que o número de CT-e selecionados. Exemplo: caso sejam exportados para XML dois CT-e, um assinado e outro cancelado, serão gerados três arquivos XML.

**Pré-condição para exportar:** Um emitente deverá estar previamente iniciado.

Existem duas formas:

**1ª) Pelo gerenciamento dos CT-e**

## 1. Acessar o menu: **Conhecimento de Transporte -> Gerenciar CT-e**

- 2. Realizar a pesquisa pelo(s) CT-e(s) cadastrado(s) que será(ão) exportado(s);
- 3. Selecionar o(s) CT-e(s) a ser(em) exportado(s);
- 4. Selecionar a opção **Exportar...**
- 5. Selecionar o tipo de arquivo a ser gerado como "**Arquivo XML"**

6. Na tela de exportação de arquivos, escolher o local e o arquivo, digitando ou clicando no botão **Localizar** e selecionando o local e arquivo.

#### 7. Clicar em **Exportar**

8. Ao final, será apresentado o resultado da exportação no quadro **Dados do Processamento**

#### **2ª) Pela tela de detalhe do CT-e**

1. Na tela de detalhamento do CT-e (Cuidado: A tela de edição ou inclusão de CT-e não permite a exportação) Selecionar a opção **Exportar.**

2. Selecionar o tipo de arquivo a ser gerado como "**Arquivo XML"**

3. Na tela de exportação de arquivos, escolher o local e o arquivo, digitando ou clicando no botão **Localizar** e selecionando o local e arquivo.

4. Clicar em **Exportar**

5. Ao final, será apresentado o resultado da exportação no quadro **Dados do Processamento**

# <span id="page-9-1"></span>**8.4 Cancelamento do CT-e autorizado**

O prazo para cancelamento do CT-e é de 168h a partir do horário da sua autorização. O contribuinte deverá selecionar o CT-e que deverá ser cancelado, clicar no botão Cancelar, informar o motivo do cancelamento em Justificativa e clicar no botão Enviar

# <span id="page-9-0"></span>**8.4.1 Cancelamento de Conhecimento não cadastrados no software**

O emissor gratuito permite cancelar os conhecimentos que não estejam mais no emissor gratuito (por qualquer motivo: corrupção de arquivos, exclusão indevida, etc.)

Para isto, é necessário a chave de acesso do CT-e e seu correspondente protocolo de

autorização.

Na aba Conhecimento de Transporte,

Opção "Cancelar CT-e não cadastrado no Software"

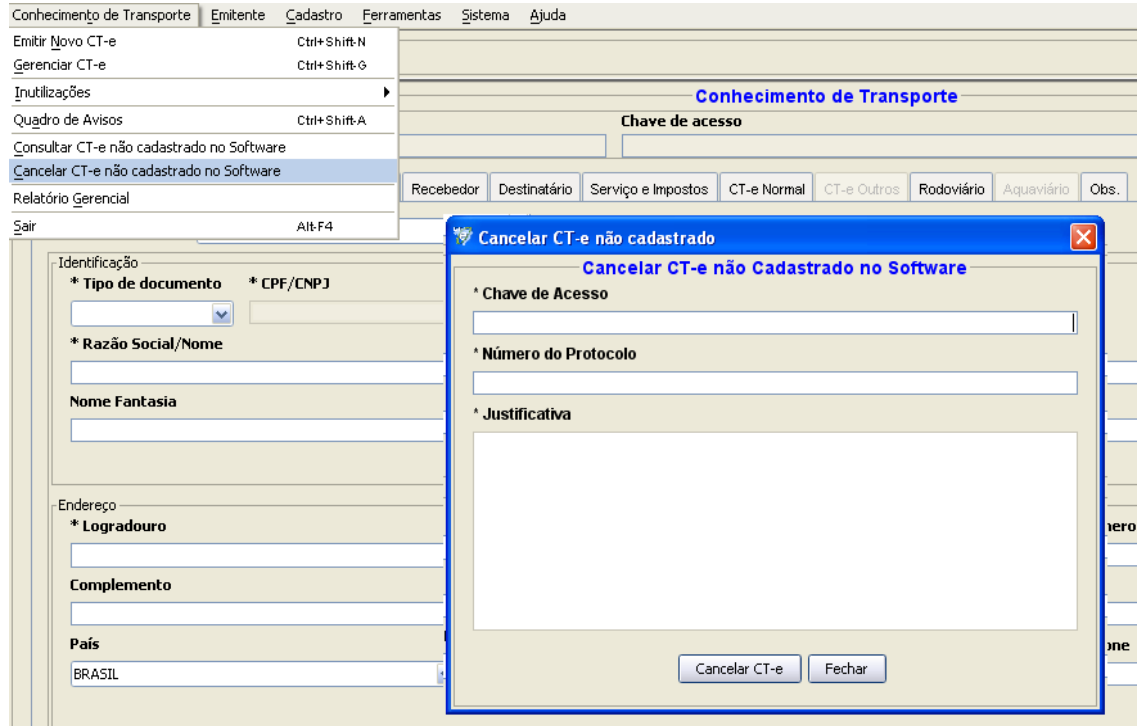

#### **8.5 Inutilização de numeração**

<span id="page-10-1"></span>Conforme o **Ajuste SINIEF 09/2007** em sua Cláusula décima quinta, o contribuinte deverá solicitar, mediante Pedido de Inutilização de Número do CT-e, até o 10 (décimo) dia do mês subseqüente, a inutilização de números de CT-e não utilizados, na eventualidade de quebra de seqüência da numeração do CT-e.

Clique no botão pesquisar e o sistema mostrará todas as possíveis faixas de conhecimentos que podem ser inutilizados.

ATENÇÃO: A numeração só será apresentada quando houver a quebra de sequência no sistema emissor. Exemplo: a faixa com início 009 a 012 só aparecerá se forem emitidos os conhecimentos 008 e a 013 e nenhum conhecimento neste intervalo.

Os CT-e já inutilizados podem ser consultados no site da SEFAZ-PE:

## <span id="page-10-0"></span>**9 Verificando a validade de um CT-e**

Um Conhecimento de Transporte Eletrônico só tem validade se constar no Ambiente Nacional e na Sefaz-PE

Para consultar um CT-e, o usuário precisa estar de posse do código numérico de 44 dígitos (chave de acesso):

Para consultar o CT-e no site da SEFAZ-PE :

Acesse http://www.sefaz.pe.gov.br

> Serviços

> Conhecimento de Transporte Eletrônico

CONSULTAS - PRODUÇÃO

Ou através Portal Nacional do CT-e:

[www.cte.fazenda.gov.br](http://www.cte.fazenda.gov.br/)

Clique em consulta completa a um Conhecimento de Transporte

## <span id="page-11-0"></span>**10 Modal rodoviário - SIMPLES NACIONAL**

O contribuinte optante pelo SIMPLES NACIONAL, que emite Conhecimento de Transporte no modal rodoviário, está na obrigatoriedade de emissão de CT-e desde 01/12/2013.

Para emissão do CT-e ( utilizando o Programa Emissor Gratuito), deverá selecionar em:

Na Aba Serviços e Impostos

ICMS

## **\* Código da Situação Tributária**

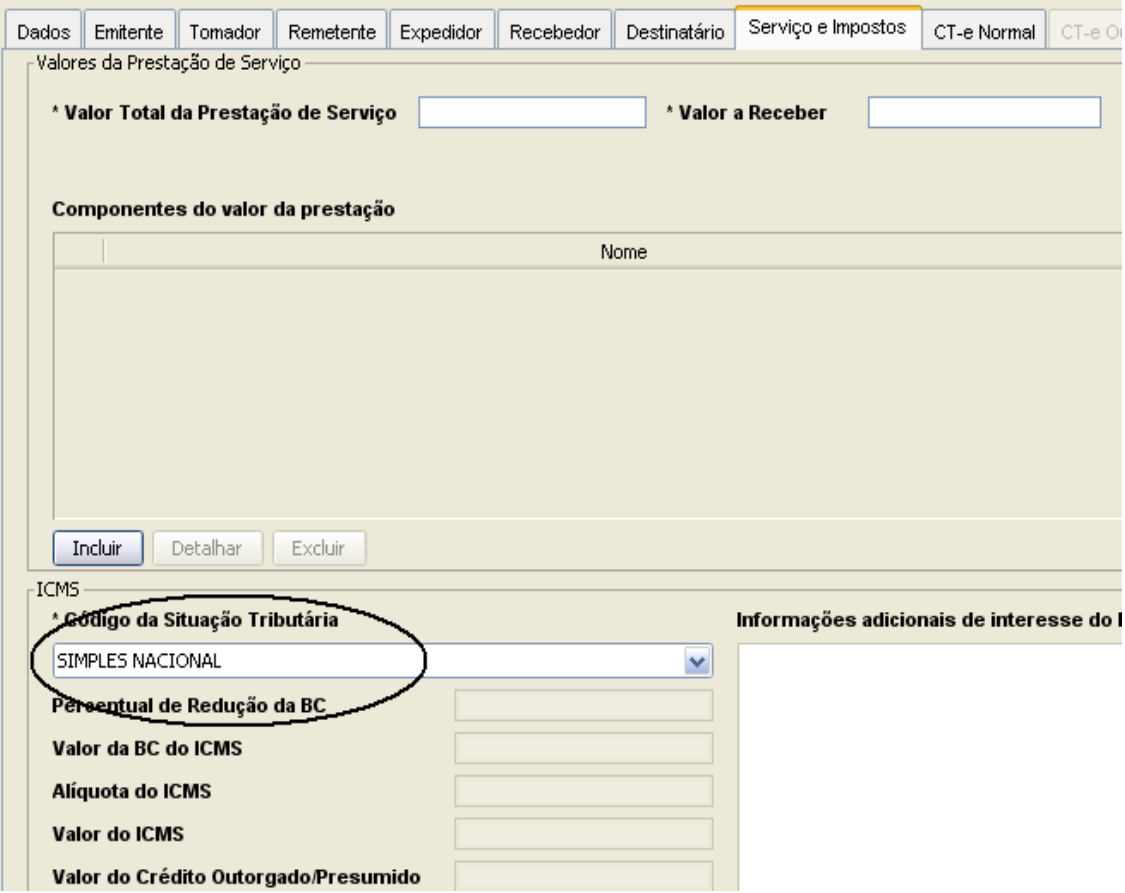

# <span id="page-12-2"></span>**11 Endereços dos webservices do CT-e**

 O estado de São Paulo é o ambiente autorizador dos CT-e emitidos pelos contribuintes do estado de Pernambuco, portanto, para os contribuintes que irão desenvolver seus aplicativos deverão utilizar os seguintes endereços de webservices:

#### **WebServices do Ambiente de Homologação da SEFAZ/SP**

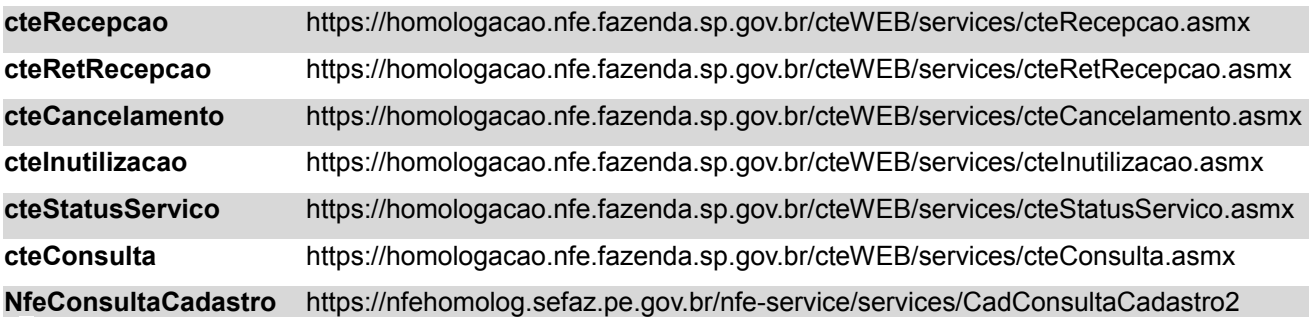

#### **WebServices do Ambiente de Produção da SEFAZ/SP**

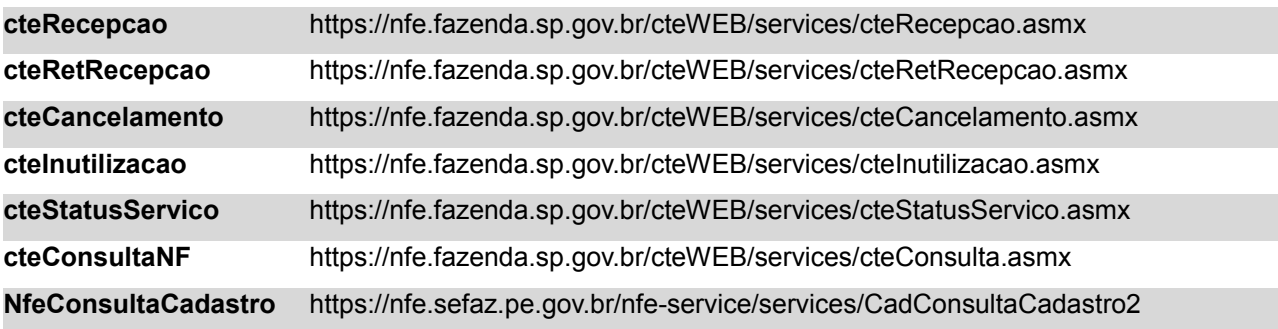

#### Importante !!

O emissor gratuito já configura automaticamente estes webservices. O contribuinte não precisa se preocupar com isso exceto se ele utilizar aplicação própria.

#### **12 Códigos das Rejeições e Soluções**

<span id="page-12-1"></span>Ao tentar autorizar um CT-e, podem acontecer erros de preenchimento que ao validar é informado qual o campo está preenchido incorretamente, ou após a transmissão o CT-e ser REJEITADO.

#### <span id="page-12-0"></span>**12.1 Rejeição 217 - CT-e não consta na base de dados da SEFAZ**

Esta é uma rejeição, "genérica" não informa a real rejeição, indica apenas que o conhecimento não foi autorizado.

#### **Solução**:

No Programa Emissor gratuito , selecionar o CT-e e clicar no botão **DETALHAR**, desta forma o sistema irá informar o código e a rejeição do CT-e.

Após verificar a rejeição, clique em EDITAR, para efetuar as correções necessárias e, após a correta emissão, clique em SALVAR, VALIDAR , o CT-e

## <span id="page-13-2"></span>**12.2 CT-e alterado para "Assinado"**

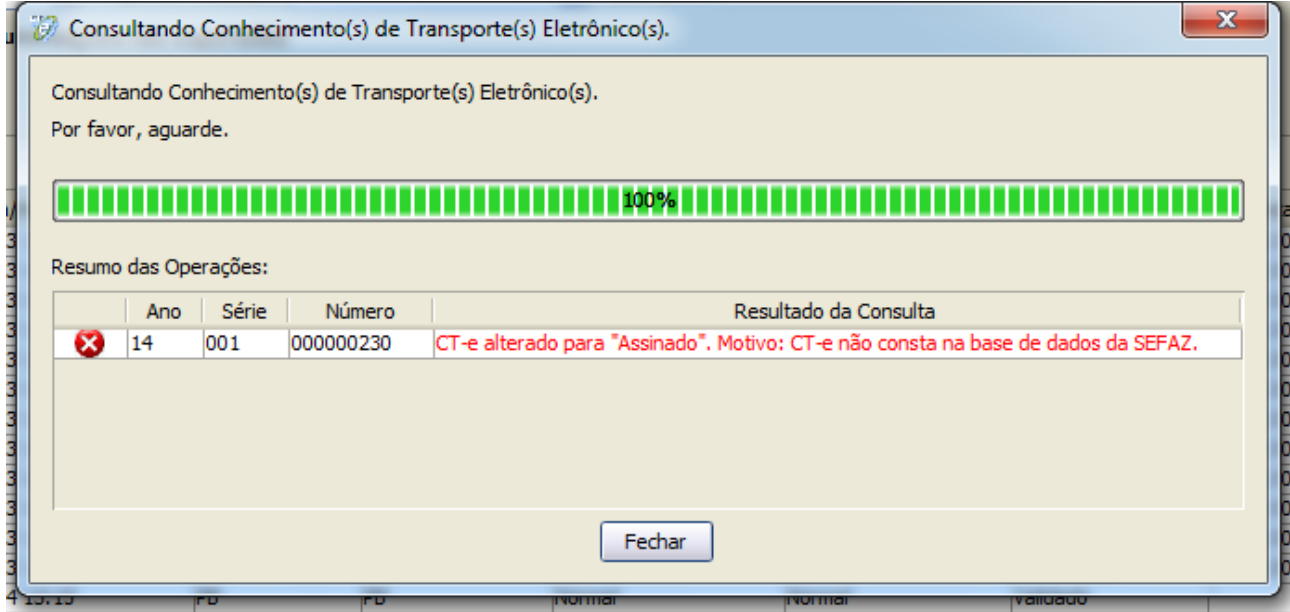

#### **Solução:**

Selecione o CT-e, clique em Detalhar,

Depois Clicar em Editar, Salvar, Validar e Assinar e transmitir novamente.

<span id="page-13-1"></span>**12.3 Rejeição 646 - CT-e emitido em ambiente de homologação com Razão Social do remetente diferente de CT-E EMITIDO EM AMBIENTE DE HOMOLOGACAO - SEM VALOR FISCAL**

**Rejeição 647: CT-e emitido em ambiente de homologação com Razão Social do expedidor diferente de CT-E EMITIDO EM AMBIENTE DE HOMOLOGACAO - SEM VALOR FISCAL**

**Rejeição 648: CT-e emitido em ambiente de homologação com Razão Social do recebedor diferente de CT-E EMITIDO EM AMBIENTE DE HOMOLOGACAO - SEM VALOR FISCAL**

**Rejeição 649: CT-e emitido em ambiente de homologação com Razão Social do destinatário diferente de CT-E EMITIDO EM AMBIENTE DE HOMOLOGACAO - SEM VALOR FISCAL**

#### **Solução:**

Colocar na razão social do REMETENTE, DESTINATÁRIO, TOMADOR e RECEBEDOR a expressão :

CT-E EMITIDO EM AMBIENTE DE HOMOLOGACAO - SEM VALOR FISCAL

OBS: Escrever em letras maiúsculas com os espaços entre as palavras e entre **HOMOLOGACAO**(espaço)**-**(espaço)**SEM**, sem o til (~) e cedilha (Ç).

Os campos I.E, CNPJ e Logradouro devem ser preenchidos.

#### <span id="page-13-0"></span>**12.4 Rejeição 519 - CFOP inválido para operação**

## **Solução:**

Para CT-e do tipo Normal, Complementar ou Substituição: -Se UF de início da prestação = UF de fim de prestação (e UF fim <> EX) CFOP deve iniciar por 5 -Se UF de início da prestação <> UF de fim da prestação (e UF fim <> EX) CFOP deve iniciar por 6 -Se UF fim de prestação = EX CFOP deve iniciar por 7

## <span id="page-14-1"></span>**12.5 Rejeição 665 - As informações do seguro de carga devem ser preenchidas para o modal rodoviário**

#### **Solução:**

Preencher os campos de Inf. Seguro:

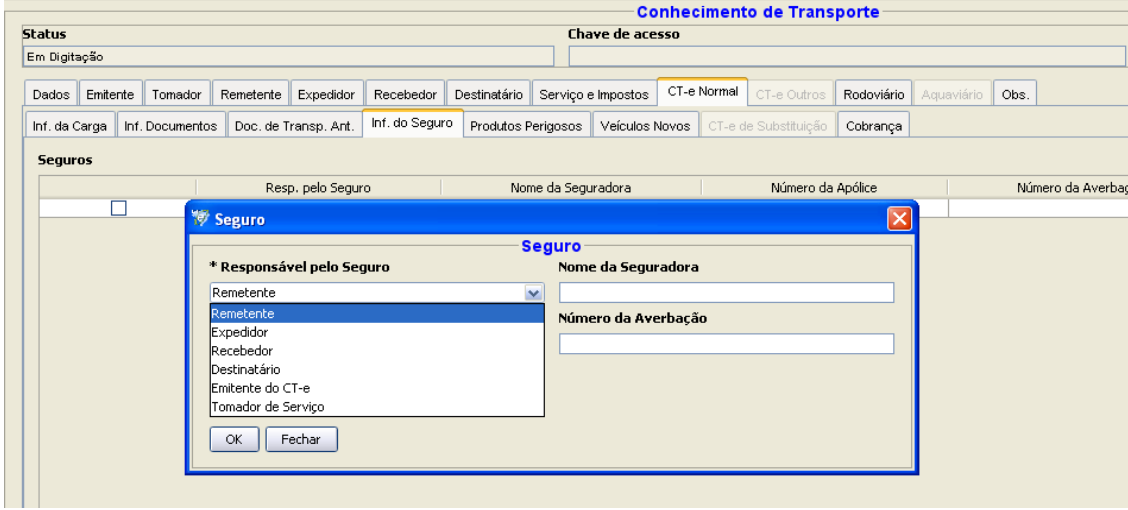

#### <span id="page-14-0"></span>**12.6 Rejeição 693 - Grupo de Documentos Transportados deve ser informado para tipo de serviço diferente de redespacho intermediário e serviço vinculado a multimodal.**

Para as empresas que estão transportando mercadorias cujas notas são eletrônicas ( NF-e),

É OBRIGATÓRIO o preenchimento da chave de acesso no campo **Inf. Documentos> NF-es**

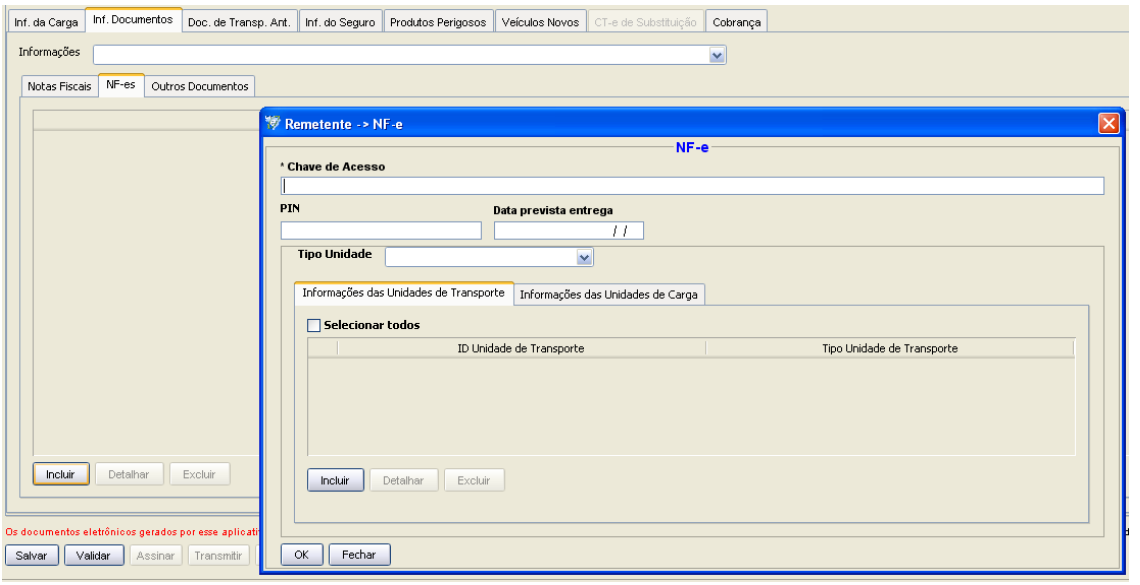

#### **12.7 Rejeição 203 - Emissor não habilitado para emissão do CT-e**

#### <span id="page-15-1"></span>**Solução:**

#### • **Conferir qual o Programa Emissor está utilizando.**

 O contribuinte não está credenciado para o ambiente ao qual está tentando enviar o CT-e, ou seja, o contribuinte está credenciado para o ambiente de homologação, e efetuou o download do Programa Emissor Gratuito versão Produção.

- Importante: O contribuinte estará apto a emitir o CT-e, após o prazo de até 24h do deferimento do Contribuinte na ARE VIRTUAL
- **A Inscrição estadual do emitente cadastrada no programa emissor não está correta**. IMPORTANTE ! A Inscrição estadual deve estar no formato novo (reduzido de 09 dígitos). Ex. 999.999.999 e não a de 18199999999999.

O contribuinte deve, antes de transmitir novamente, alterar a IE do emitente e em todos os conhecimentos que já haviam sido rejeitadas pelo erro 203 devido ao uso da IE com 14 dígitos.

Corrija os dados do emitente no Programa Emissor

• **O contribuinte teve a inscrição SUSPENSA**, conforme Portaria 140. Neste caso deverá ver o cadastro do contribuinte, através da ARE VIRTUAL, e entrar em contato com o departamento o qual efetuou o descredenciamento.

#### **12.8 Rejeição 204 - Duplicidade de CT-e**

<span id="page-15-0"></span>Este erro ocorre quando o contribuinte transmitiu um conhecimento, e este foi autorizado (com a mesma chave de acesso) e ele está tentando transmitir novamente.

A chave do CT-e estará em vermelho, logo após a expressão

# **Solução1 :**

1.Clicar no botão fechar, selecionar o CT-e, depois clicar no botão "Consultar situação na SEFAZ" da tela de gerenciar notas e a nota deve ir para a situação autorizada.

# **Solução 2:**

Salvar a chave de acesso, efetuar o download do documento através do Portal Nacional www.cte.fazenda.gov.br

- Consultar CT-e Completa
- $\triangleright$  Inserir a chave de acesso.
- $\triangleright$  Efetuar o download do documento
- $\triangleright$  e importar no Programa Emissor Gratuito.

# <span id="page-16-0"></span>**12.9 Rejeição 215 - Falha no schema XML no Cancelamento do CT-e.**

Falha observada no Programa Emissor Gratuito

## **Solução**

Remover o emissor programa emissor de Conhecimento de Transporte e depois realizar a limpeza de cachê do JAVA e reinstalação do programa emissor.

Antes de remover o emissor ,efetue o backup dos CT-e, ou então Exportar/ Salvar

#### **(se não o fizer irá perder todos os arquivos XML)**

## **1)Como exportar o arquivo XML do CT-e:**

1.1)Acessar o menu: Conhecimento de Transporte -> Gerenciar CT-e

1.2)Realizar a pesquisa pelo(s) CT-e(s) cadastrado(s) assinado(s), autorizado(s), denegado(s) ou cancelado(s) que será(ão) exportado(s);

- 1.3)Selecionar o(s) CT-e(s) a ser(em) exportado(s);
- 1.4)Selecionar a opção Exportar...
- 1.5)Selecionar o tipo de arquivo a ser gerado como "Arquivo XML"

1.6)Na tela de exportação de arquivos, escolher o diretório onde serão gerados os arquivos, digitando ou clicando no botão Localizar e selecionando o diretório.

1.7)Clicar em Exportar

1.8)Ao final, será apresentado o resultado da exportação no quadro Dados do Processamento.

#### **2)Para desinstalar o software, faça o seguinte procedimento:**

2.1) Ir no Painel de Controle e clicar em Java;

2.2) Clicar no botão "Exibir" dentro da aba "Geral";

2.3) Selecionar "Emissor de Conhecimento de Transporte Eletrônico" e clicar no "X" para apagálo.

#### **3)Depois de excluído o emissor, deverá limpar a área de cachê do JAVA através do procedimento abaixo:**

- 3.1) Entrar no Painel de Controle, Java;
- 3.2) Clicar em "Exibir" na aba "Geral";

3.3) Em "Mostrar", selecionar Recursos;

3.4) Selecionar todos os itens de Recursos e clicar no "X" para apagá-los.

Finalizado o procedimento, reinstalar o emissor

Efetue a importação dos CT-e que foram salvos , através de importar arquivos

#### <span id="page-17-0"></span>**12.10 Rejeição 539 - Duplicidade de CT-e com diferença na Chave de Acesso, chCTe:26XXXXXXXXXXXXXXXXXXXXXXXXXXXXX**

OBS: BD – BASE DE DADOS, ou seja, a NF-e foi autorizada, porém com outra chave de acesso, a chave de acesso que a SEFAZ possui em seu repositório, não é a mesma que o contribuinte está tentando enviar novamente.

Este erro indica que uma nota foi autorizada pelo contribuinte e por algum motivo o sistema dele alterou ou excluiu a nota, e está tentando autorizar novamente.

Neste caso, o contribuinte pode seguir os passos abaixo:

Consultar a chave de acesso (informada em vermelho) nos dados da rejeição.

No site e verifique o protocolo de autorização

Para consultar a NF-e no site da SEFAZ-PE :

Acessar http://www.sefaz.pe.gov.br

>SERVIÇOS

> Conhecimento de Transporte Eletrônico

> CONSULTA - PRODUÇÃO

Insira a chave de acesso informada em vermelho .

#### **Solução 1:**

#### **Se o CT-e teve a operação realizada:**

O contribuinte poderá fazer o **download** do CT-e seguindo os passos abaixo indicados: Pelo site do Portal Nacional do CT-e:

<http://www.cte.fazenda.gov.br/>

Salve o arquivo XML :

Acesse a página do Portal Nacional do CT-e

 > Consultar CT-e Completo ( Insira a chave de acesso que consta rejeitada no programa emissor)

>Digite código da imagem

> Clique no botão Continuar

Ao final da página do CT-e, clique em

> Download do Documento

e Salve o arquivo do CT-e em uma pasta no seu computador.

3-Exclua o CT-e rejeitado do Programa Emissor

4-Importe o arquivo salvo do Portal Nacional,no Programa Emissor Gratuito

Da seguinte forma:

No Programa Emissor Gratuito

- > Na Aba Sistemas
	- >Importar Arquivos.

>Clique no botão **Localizar**

Selecione a pasta onde salvou o arquivo

Selecione o arquivo e clique no botão **Importar** 

Desta forma será possível imprimir o DACTE e armazenar no Programa Emissor o arquivo correto.

# **Solução 2:**

#### **Se tiver no prazo de cancelamento**

O contribuinte pode cancelar (se estiver no prazo de 168h) o CT-e utilizando o protocolo de autorização e a função de cancelamento de Nota não cadastrada no software (Verificar Item 8.4.1, pág 10 deste guia)

\* Emissores próprios deverão implementar esta função.

## <span id="page-18-2"></span>**12.11 Rejeição 218 - CT-e já está cancelado na base de dados da SEFAZ**

Este erro ocorre quando por algum motivo, o contribuinte já fez um cancelamento do conhecimento e a aplicação do emissor do contribuinte não atualizou a situação deste para "Cancelado".

## **Solução:**

Para resolver o problema, clicar no botão fechar e depois no botão "Consultar situação na SEFAZ" da tela de gerenciar Conhecimento e o conhecimento deve ir para a situação autorizada.

#### **12.12 Rejeição 219 - Circulação da CT-e verificada**

<span id="page-18-1"></span>Este erro ocorre quando a empresa tenta cancelar um CT-e cuja circulação já ocorreu.

O cancelamento é permitido apenas nos casos onde a data e hora da autorização do CT-e é inferior a 168 horas e não houve o transporte da mercadoria.

#### **Solução** :

#### **Não é permitido o cancelamento do CT-e onde houve a prestação do serviço.**

Para estes casos deve-se observar se há a possibilidade de emissão de CT-e de Anulação ou CTe Substituto.

#### **12.13 Rejeição 220 - CT-e Autorizado há mais de 7 dias (168h)**

<span id="page-18-0"></span>Esta rejeição informa que a empresa tenta cancelar um CT-e cujo prazo de cancelamento já expirou.

O cancelamento é permitido apenas nos casos onde a data e hora da autorização da CT-e é inferior a 168 horas e não houve circulação de mercadoria.

**Solução :** O CT-e não poderá ser cancelado, observar uma possível solução com consulta formalizada em processo direcionada ao DTO ( Diretoria de Tributação e Orientação ao Contribuinte)

No estado de Pernambuco não é permitido o cancelamento Extemporâneo.

## **12.14 Rejeição 241 - Um número da faixa já foi utilizado**

<span id="page-19-3"></span>Este erro ocorre quando a empresa tenta inutilizar uma numeração que já foi usada.

Exemplo: o CT-e 123 de um contribuinte foi autorizado ou cancelado e tenta-se inutilizar a faixa de numeração 120 a 130. O sistema responderá com esta rejeição.

## **Solução :**

Excluir o CT-e autorizado ou cancelado da solicitação para inutilização.

# **12.15Rejeição 676 - CFOP informado inválido**

<span id="page-19-2"></span>Verificar os CFOP respectivo ao serviço de transporte, referente a operação. [Consulte CFOP aqui](https://www.sefaz.pe.gov.br/Legislacao/Tributaria/Documents/Legislacao/Tabelas/CFOP.htm)

# <span id="page-19-1"></span>**13 Erros mais comuns**

#### <span id="page-19-0"></span>**13.1 Não é possível acionar a aplicação**

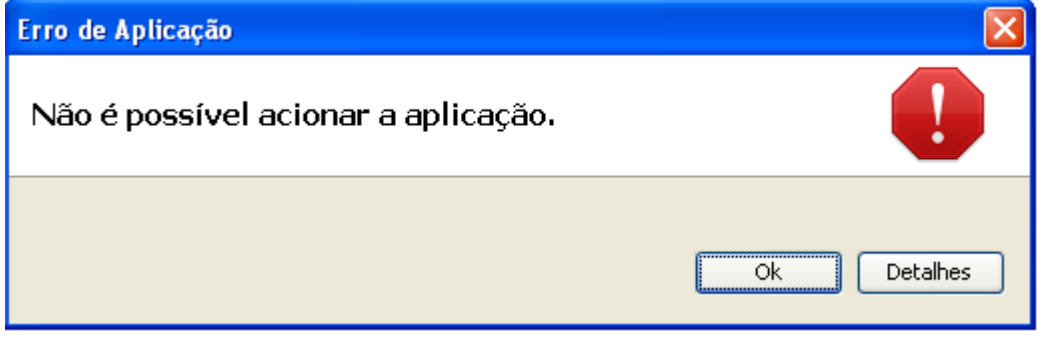

#### **Solução:**

Efetuar o download do emissor através do Google Chorme

Aceitar a executar o programa

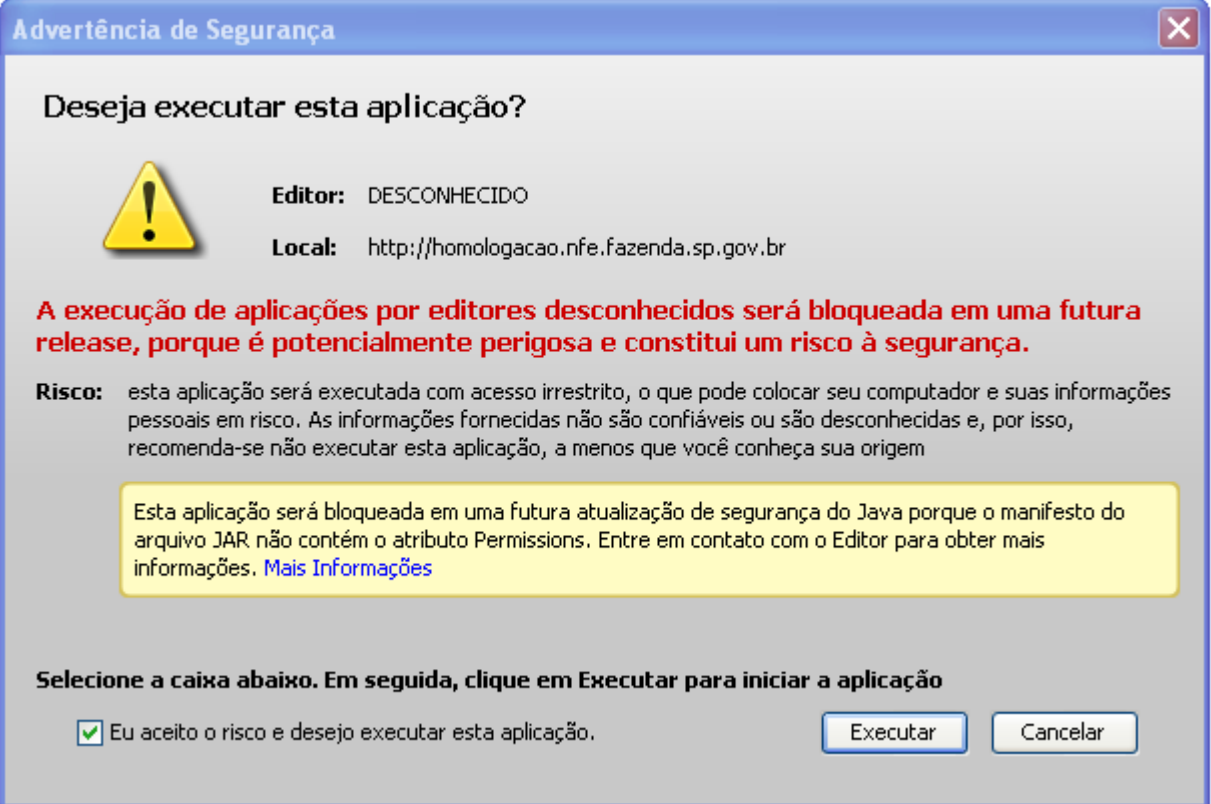

## **13.2 Conhecimento PENDENTE NA SEFAZ**

#### <span id="page-20-2"></span>**Solução:**

Selecionar o CT-e e clicar no Botão Consultar na Sefaz

#### <span id="page-20-1"></span>**13.3 Erro na validação**

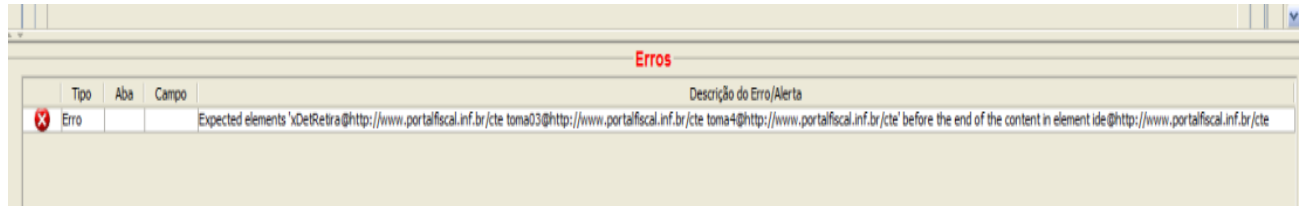

#### **Solução**:

O campo Tomador deve ser selecionado .

#### **13.4 Erro no certificado digital**

<span id="page-20-0"></span>Com alguma freqüência, contribuintes reportam problemas com certificados digitais onde o emissor gratuito não reconheceria o token ou cartão de leitor.

A única solução que conhecemos para usuários windows é seguir os passos abaixo:

- $\checkmark$  Instalar o certificado com a cadeia de certificação completa no computador do emissor. – Este passo deve ser orientado pela fornecedora do certificado.
- $\checkmark$  Abra o emissor gratuito.
- $\checkmark$  Clicar no menu sistema.
- $\checkmark$  Clicar na opção certificados.
- $\checkmark$  Opção utilizar repositório do windows.
- $\checkmark$  Clicar em sair

# **Outra solução:**

Na Aba Cadastro Em Certificados:

Selecionar a opção :

Utilizar Repositório de Certificados do Windows

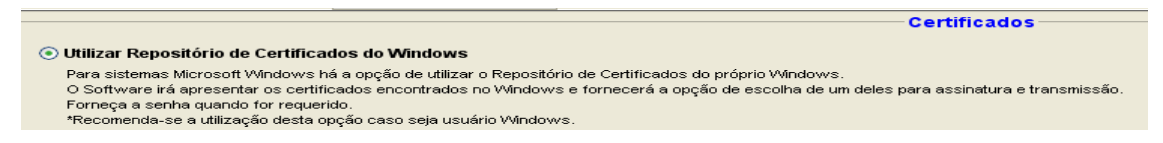

Caso não funcione, teremos que acionar a SEFAZ-SP, lembrando que:

O emissor gratuito é de propriedade da SEFAZ-SP, ou seja, seu código fonte e alterações de versão são controlados e gerenciados pela equipe técnica da SEFAZ-SP.

A SEFAZ-PE não tem nenhuma gerência sobre o processo. O que fazemos é reportar os procedimentos conhecidos ou repassar problemas ainda sem solução para a SEFAZ-SP.

Repassaremos o problema para eles e aguardaremos a resposta. Não podemos garantir prazo para solução já que não fazemos a manutenção deste software.

# **13.5 Erro no emissor gratuito: "Sumiço do atalho"**

<span id="page-21-0"></span>Alguns contribuintes têm se queixado que o atalho que inicia o software emissor gratuito sumiu de sua área de trabalho :

## **Solução :**

Vá para painel de controle

Clique em Java

Clicar em Exibir... (ou view) que está no quadro "Arquivos temporários da Internet" na aba **Geral** 

.

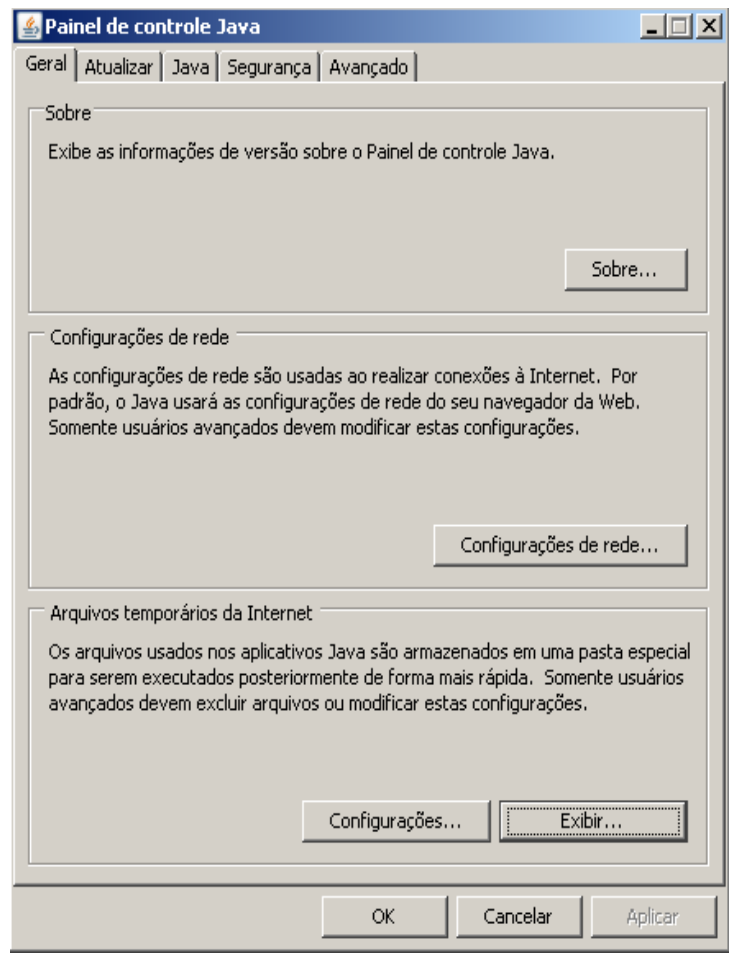

Abrirá uma Janela Chamada Visualizador de Cache Java (ou Java Cache viewer) Clique com o botão direito e escolha a opção Instalar atalhos (ou Install Shortcuts).

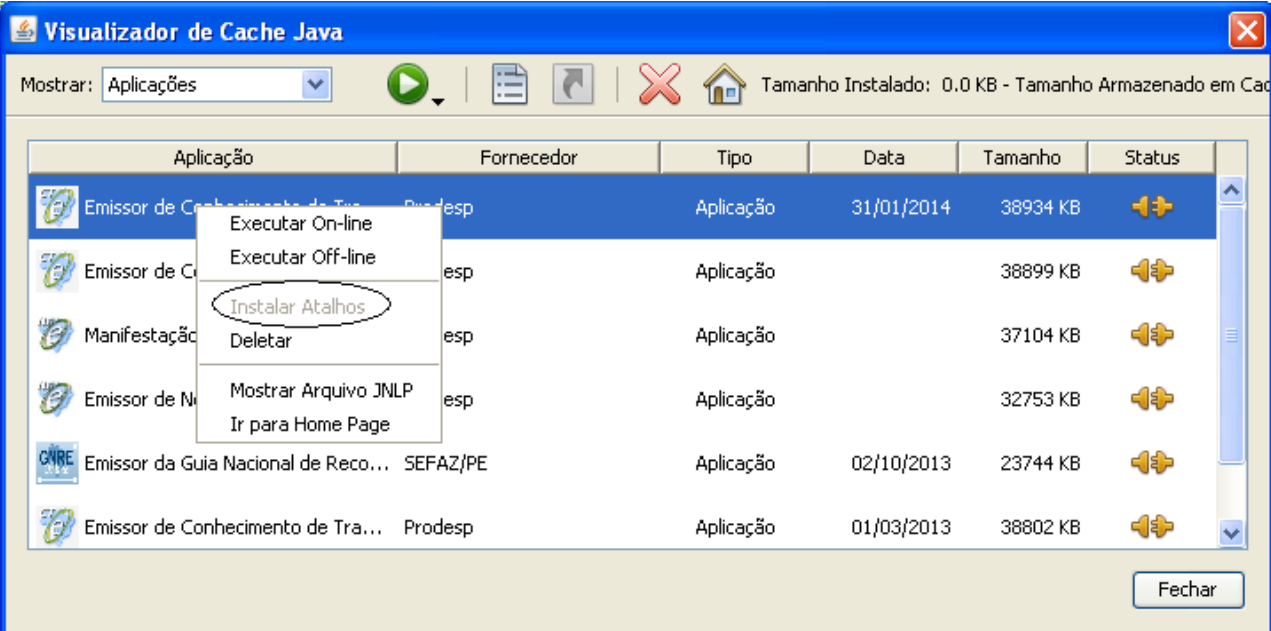

# <span id="page-23-0"></span>**13.6 Erro - Bad Certification**

Nesse caso o sistema emissor do contribuinte não consegue comunicação com nossos webservice, é apresentada a seguinte mensagem para o contribuinte:

#### **nested exception is:**

#### **javax.net.ssl.SSLException: Connection has been shutdown: javax.net.ssl.SSLHandshakeException: Received fatal alert: bad\_certificate AxisFault**

**faultCode: {http://schemas.xmlsoap.org**/soap/envelope/}Server.userException faultSubcode:

faultString: javax.net.ssl.SSLException: Connection has been shutdown: javax.net.ssl.SSLHandshakeException: Received fatal alert: bad\_certificate faultActor:

faultNode:

faultDetail:

 {http://xml.apache.org/axis/}stackTrace:javax.net.ssl.SSLException: Connection has been shutdown: javax.net.ssl.SSLHandshakeException: Received fatal alert: bad\_certificate

at com.sun.net.ssl.internal.ssl.SSLSocketImpl.checkEOF(Unknown Source)

at com.sun.net.ssl.internal.ssl.SSLSocketImpl.checkWrite(Unknown Source)

at com.sun.net.ssl.internal.ssl.AppOutputStream.write(Unknown Source)

at java.io.BufferedOutputStream.flushBuffer(Unknown Source)

Os possíveis motivos são:

 **Certificado da SEFAZ-PE não está instalado na máquina do cliente** – para realizar a comunicação com os nossos servidores o contribuinte precisa aceitar a nossa chave pública do certificado. Para solucionar este problema seguir os passos abaixo.

1º Passo: Acessar o link<https://nfe.sefaz.pe.gov.br/nfe-service/services/NfeStatusServico?wsdl> utilizando o Internet Explorer.

2º Passo: Caso apareça uma mensagem informando que o site não é confiável clicar na opção continuar

3º Passo: Enviar novamente a CT-e e verificar se o problema foi solucionado

 **Cadeia de certificado inexistente no servidor** – só é resolvida com a inclusão da cadeia da certificadora em nossos servidores, ação é feita pela equipe técnica – Solicitar por e-mail, as informações abaixo :

Sr Contribuinte,

Favor enviar um "Print Screen" (imagem) do seu certificado para analisarmos. Para opter essa informação acesse o seu Internet Explorer, vá na menu -> ferramentas -> opções da internet. Selecione a aba "Conteúdo", nesta aba terá uma opção "certificados" click nessa opção e depois click duas vezes no certificado que esta utilizando para enviar NFe. Envie as imagens das três abas "Geral", "Detalhes" e "Caminho de Certificação".

Atenciosamente, **Telesefaz** 

## <span id="page-24-0"></span>**13.7 Erro "Cannot Launch application" ou "Não é possível iniciar o aplicativo"**

Este erro acontece com alguma frequência com o emissor de CT-e gratuito:

Ao abrir o programa, o emissor tenta realizar a inicialização e exibe a seguinte mensagem "Unable to launch application".

Este erro pode ter várias causas:

1. Uma delas do erro é que o download do aplicativo não chegou ao fim.

Neste caso, a solução é ficar atualizando a versão (clicando Sim quando for perguntado se quer atualizar a versão) até que o download chegue ao fim.

Importante ! É necessário estar conectado à Internet para que o aplicativo perceba que tem atualização e pergunte se quer atualizar a versão.

2. Outro motivo que pode causar o erro é quando o usuário está sem acesso à área de cache do Java, ou a área tenha sido removida. Neste caso, é necessário que o usuário instale o Emissor de CT-e.

Importante ! Cada usuário necessita instalar o Emissor de CT-e, porque a área de cache do Java fica em pasta aos quais os outros usuários do micro não têm acesso.

Antes da reinstalação recomendamos a desinstalação do aplicativo, através dos seguintes passos:

- 1) Ir ao Painel de Controle e clicar em Java;
- 2) Clicar no botão View dentro da aba General;
- 3) Clicar com o botão direito do mouse em cima da aplicação "Emissor de Nota Fiscal Eletrônica" Versão de Testes ou de Produção, dependendo de qual versão está com problemas;
- 4) Clicar em "X" ou clique no botão da direita e "Delete";
- 5) Reinstalar o aplicativo através dos links disponíveis em www.fazenda.sp.gov.br/nfe, opção Emissor de CT-e.

 3. Mais um motivo é fato de que o Emissor de CT-e ter sido instalado dentro da rede corporativa da empresa, que exige autenticação do usuário para acesso à Internet.

Como o Emissor de CT-e sempre inicia buscando os retornos da SEFAZ pendentes, o usuário deve autenticar-se para acesso à Internet antes de iniciar o Emissor de CT-e, ou o pessoal de suporte à rede da empresa deve providenciar para que os endereços para SEFAZ sejam acessados sem a necessidade de autenticação de usuário.

# <span id="page-25-0"></span>**14 Atendimento ao Contribuinte:**

- 1. O contribuinte poderá entrar em contato com o TELESEFAZ, através do número 0800-2851244 ou (81)31836401.
- 2. ou enviar e-mail para cte@sefaz.pe.gov.br, contendo:

Assunto: A razão social da empresa

Corpo do e-mail :

- a. IE e CNPJ da empresa emitente;
- b. Dados do contato com e-mail e telefone;
- c. Ambiente onde o problema está ocorrendo : Produção, homologação ou ambos;
- d. Qual o software emissor: Gratuito ou próprio
- e. Descrição detalhada do erro.

**Equipe NF-e/CT-e/MDF-e UGST/DAS/SEFAZ-PE**